### **Upgrading a Single User Install of SignCAD® to V8.693**

### **(For customers with V8.691 or V8.692 installed)**

#### **CD KEY: S3210-C3210**

- **1. Select single install and follow the defaults to install into the C:\SignCAD folder to keep your existing license.**
- **2. Reboot the computer after installation.**
- **3. Please make sure that users have full permissions to the C:\SignCAD and C:\Program Files\Borland\Common Files\BDE folders.**

# **Upgrading a Single User Install of SignCAD® to V8.693**

### **(For customers with other versions of SignCAD installed)**

**IMPORTANT: Before installing SignCAD V8.693, please uninstall your existing version of SignCAD, manually delete the SignCAD folder (C:\SignCAD) and any signcad.ini or signcad\_template.ini files found in the C:\Windows folder.**

#### **CD KEY: S3210-C3210**

- **1. Select single install and follow the defaults to install into the C:\SignCAD folder.**
- **2. Reboot the computer after installation.**
- **3. Double click on the SignCAD icon on your desktop and click OK to the "License authorization not present" message. A License Information dialog box with a serial number will appear.**

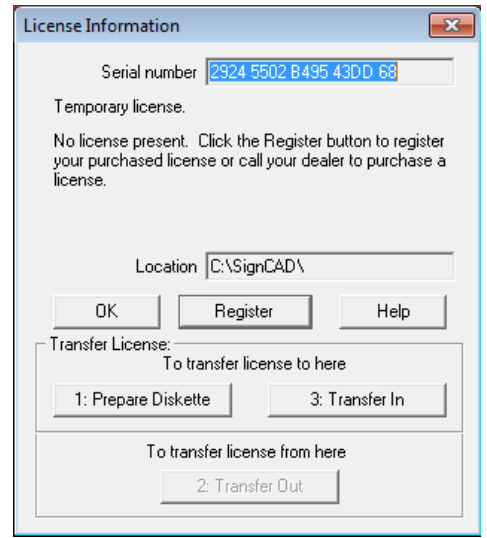

- **4. Please e-mail the serial number to support@signcad.com to obtain your authorization code. Please mention in your e-mail that you are authorizing a single install.**
- **5. When you receive your authorization code, press the Register button. In the Authorization Key Request Form, scroll to the bottom and pick the Cancel or Skip button.**

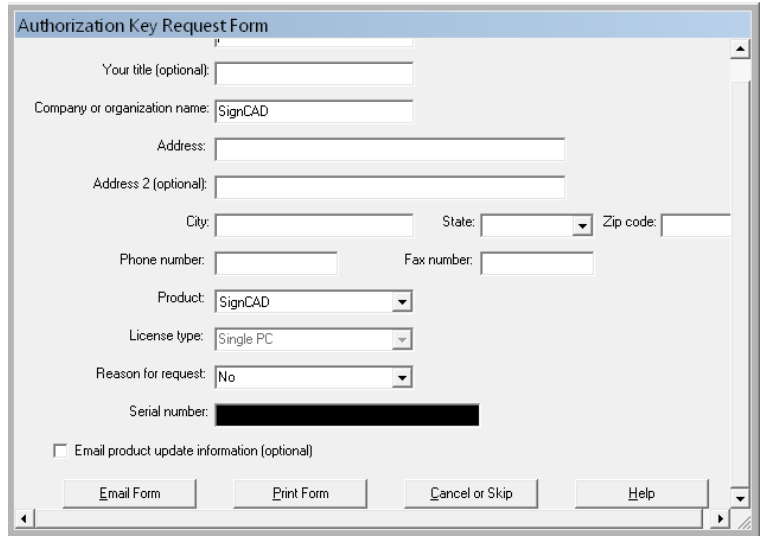

**6. You will then see a place for the Authorization key in the License Information dialog box. Enter the authorization key you received and press OK.** 

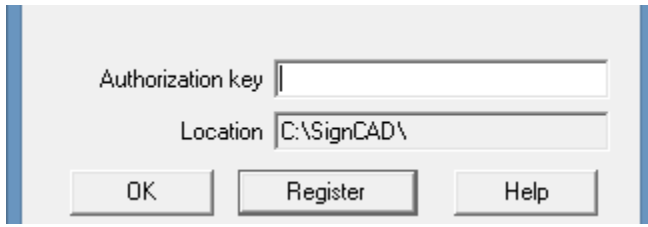

- **7. You should then receive the message, "License key is entered and registration is complete."**
- **8. Please make sure that users are given full permissions to the C:\SignCAD and C:\Program Files\Borland\Common Files\BDE folders.**

## **SignCAD® Single User Instructions – new install**

- **1. Select single install and follow the defaults to install into the C:\SignCAD folder.**
- **2. Reboot the computer after installation.**
- **3. Double click on the SignCAD icon on your desktop and click OK to the "License authorization not present" message. A License Information dialog box with a serial number will appear.**

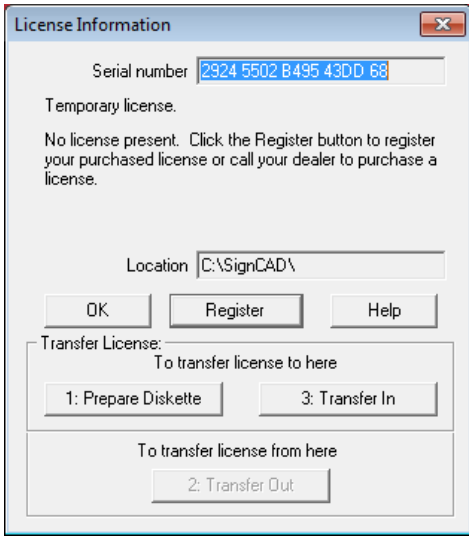

- **4. Please e-mail the serial number to support@signcad.com to obtain your authorization code. Please mention in your e-mail that you are authorizing a single install.**
- **5. When you receive your authorization code, press the Register button. In the Authorization Key Request Form, scroll to the bottom and pick the Cancel or Skip button.**

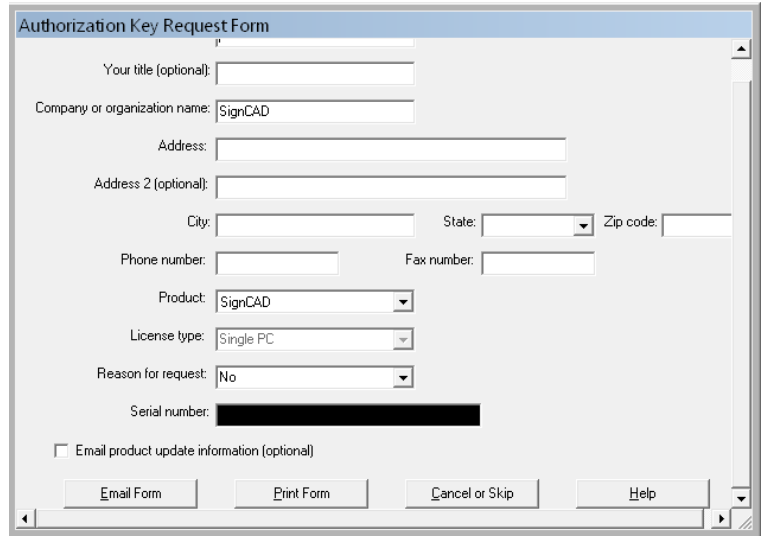

**6. You will then see a place for the Authorization key in the License Information dialog box. Enter the authorization key you received and press OK.** 

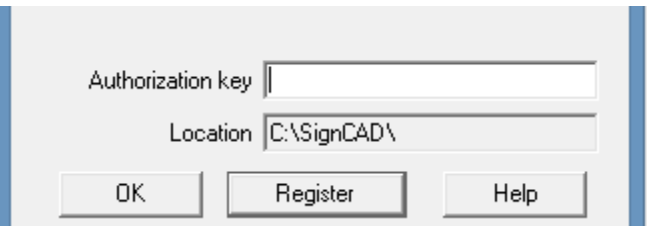

- **7. You should then receive the message, "License key is entered and registration is complete."**
- **8. Please make sure that users are given full permissions to the C:\SignCAD and C:\Program Files\Borland\Common Files\BDE folders.**

#### **How to solve "unable to start database engine" message (You must be logged in as Administrator to make these changes):**

- **1.** Go the **Control Panel** and select the **BDE Administrator icon**
- **2.** Select the **Configuration** tab
- **3.** Select **drivers**
- **4.** Select **native**
- **5.** Select **Paradox**
- **6.** On the upper right hand side you will see **NET DIR**: type or browse to (C:\SignCAD\Stds) in the line to the right of the Net Dir. (This location is where the pdoxusrs.net file is setup)
- **7.** Select **object** on your toolbar
- **8.** Select **apply** and it will say saving all edits to paradox
- **9.** Select **ok** to that and then reboot your machine

**Please call 1-800-722-6997 or e-mail support@SignCAD.com with any further questions.**